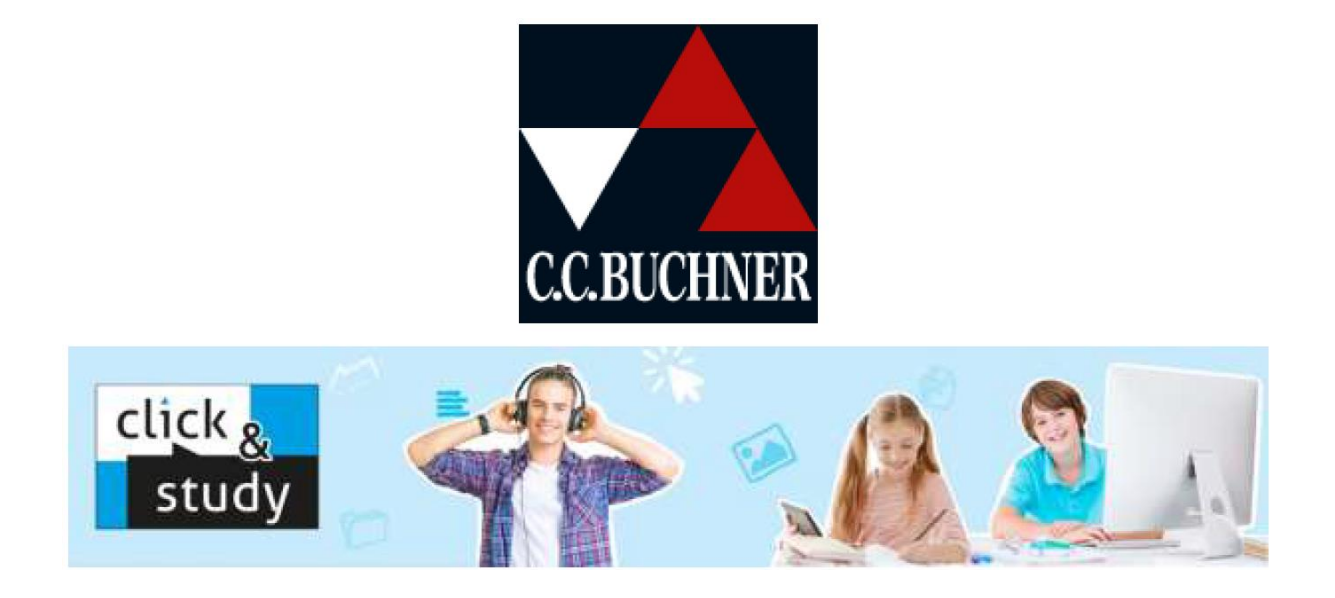

So funktioniert die Einlösung der digitalen Schulbücher "click & study" für jeden Nutzer:

- 1. Legen Sie sich unter<www.click-and-study.de> mit Ihrer E-Mail-Adresse und einem selbst gewählten Passwort einen kostenfreien Account an oder loggen Sie sich mit Ihren C.C.Buchner-Zugangsdaten ein.
- 2. Unter "Buch freischalten" können Sie Ihren Freischaltcode eingeben. Das Buch erscheint nun im Bereich "Meine Bücher".
- 3. Für die Nutzung der Offline-Version kann man sich unter www.click-andstudy.de die passende Software zu dem Endgerät herunter laden

## **Anleitung zur Freischaltung "click & study"**

### **Freischaltung über www.click-and-study.de:**

Die Freischaltung direkt über<www.click-and-study.de> ist die einfachste Möglichkeit, Ihr digitales Schulbuch zu aktivieren. Legen Sie sich auf<www.click-and-study.de> bitte zunächst ein Konto an. Hierfür werden nur eine E-Mailadresse und ein selbstvergebenes Passwort benötigt.

Wenn Sie bereits ein Konto besitzen, loggen Sie sich bitte einfach ein:

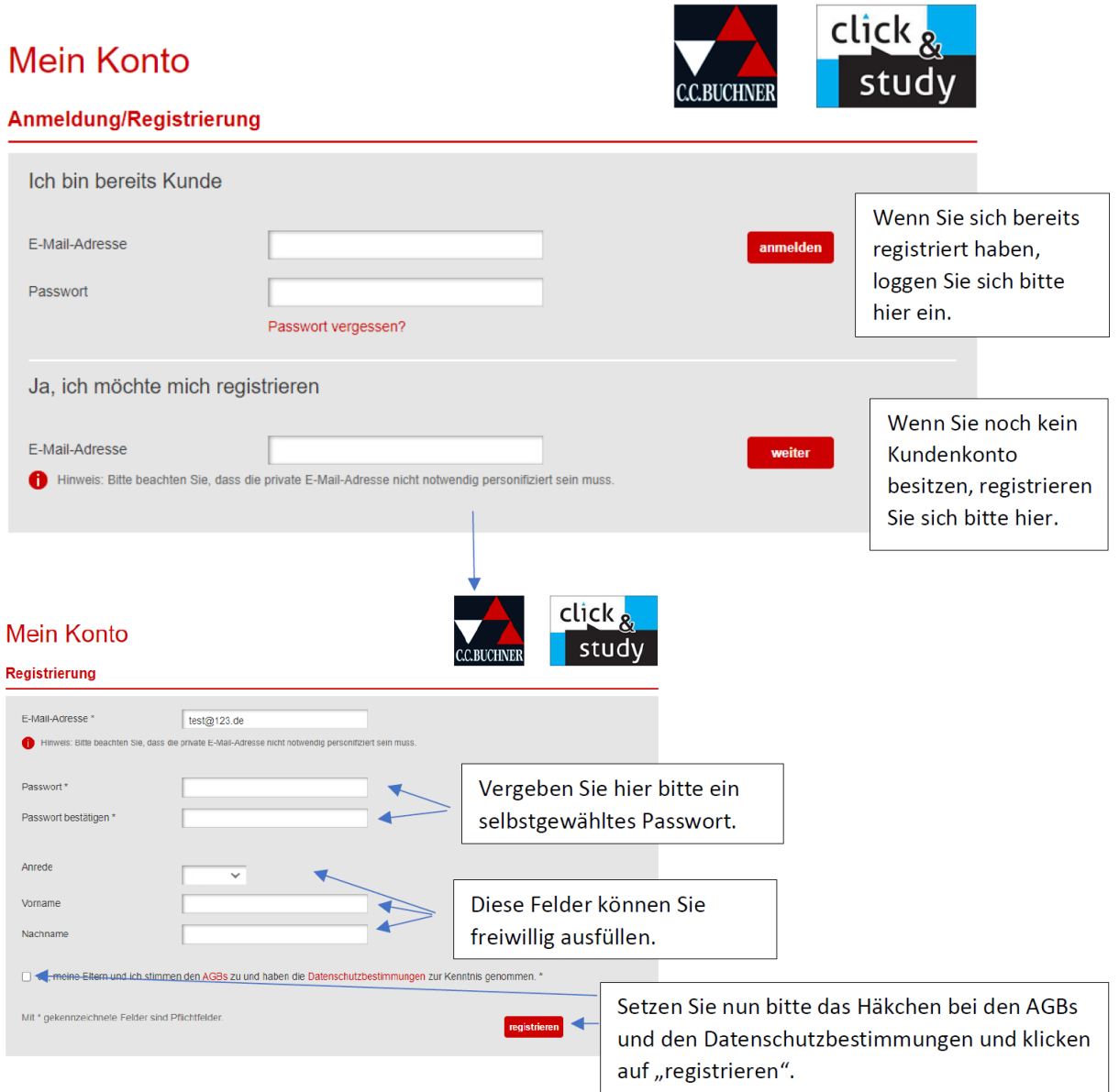

Nach erfolgreicher Anmeldung/Registrierung gelangen Sie zu folgender Ansicht:

# **Anleitung zur Freischaltung "click & study"**

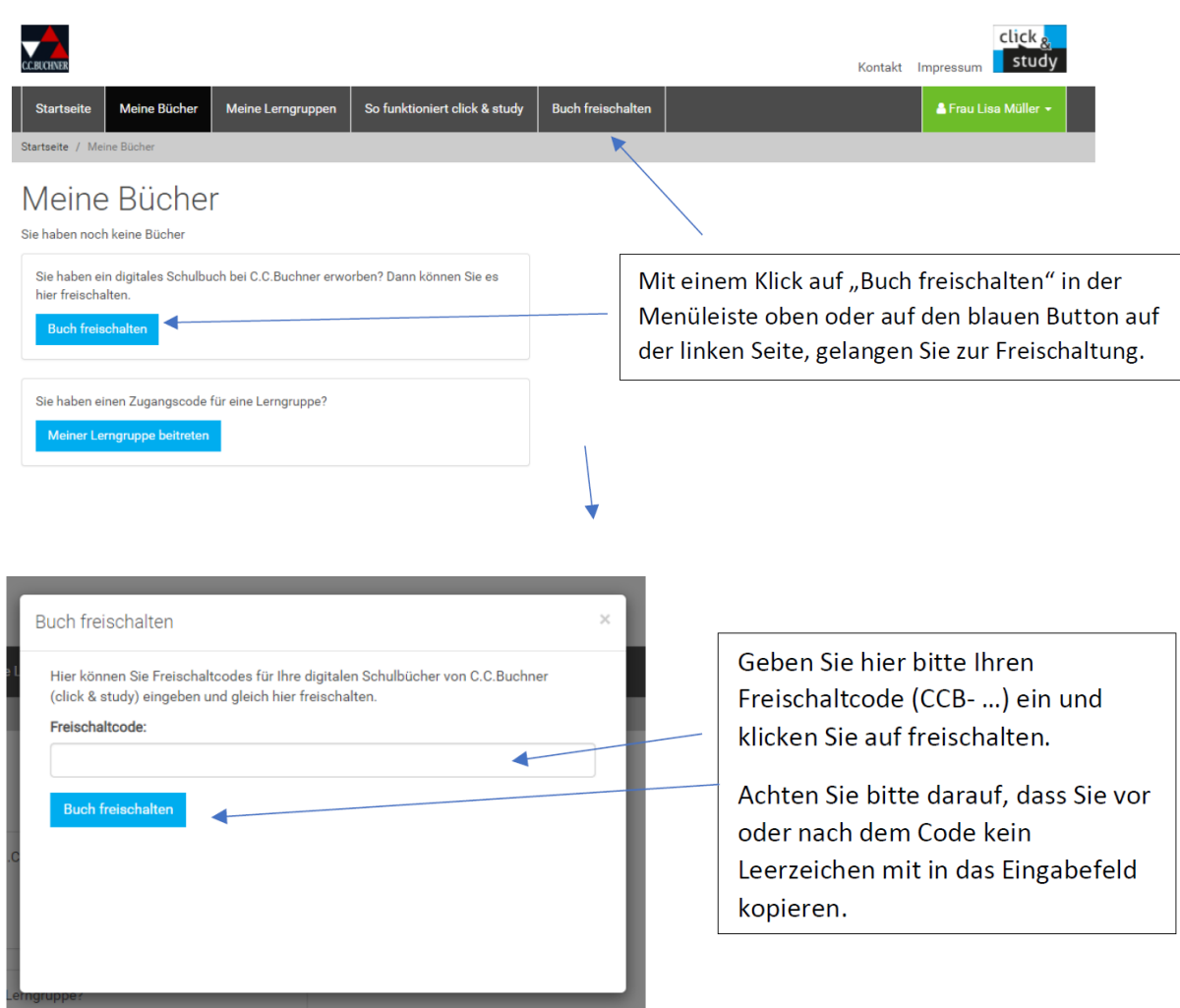

# Unter "Meine Bücher" finden Sie nun das freigeschaltete Buch:

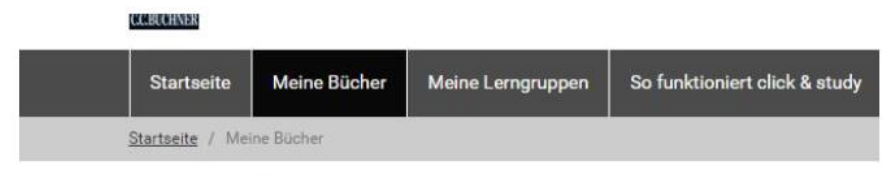

# Meine Bücher

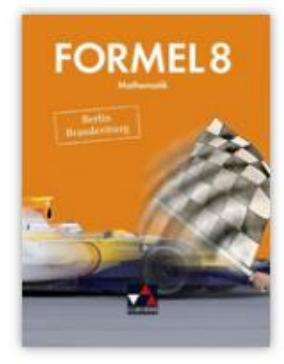

Formel **Berlin/Brandenburg 8 Mathematik** 

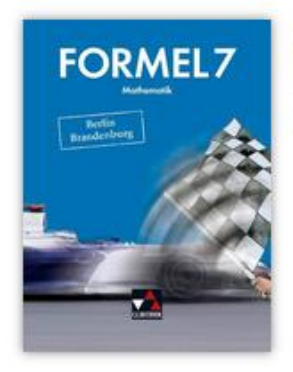

**Formel Berlin/Brandenburg 7 Mathematik** 

# **Anleitung zur Freischaltung "click & study"**

Nach erfolgreicher Freischaltung finden Sie das Buch auch in der click&study-App, wenn Sie sich in der App mit denselben Zugangsdaten eingeloggt haben, die sie auch für<www.click-and-study.de> verwenden.

Das Buch erscheint in der App zunächst mit ausgegrautem Cover. Mit einem Klick auf das graue Buchcover wird das Buch heruntergeladen und entpackt. Das Buch erscheint anschließend in Farbe und kann nun auch offline verwendet werden.

### **Allgemeine Tipps und Tricks:**

Bei vielen Problemen lohnt es sich, folgende Dinge auszuprobieren:

- Verwenden Sie einmal einen anderen Browser.
- Löschen Sie einmal den Cache Ihres Browsers.
- Loggen Sie sich bei www.click-and-study.de oder auch in der App einmal aus und

wieder neu ein.

 Wenn Sie ein Buchner-Konto und ein Bildungslogin-Konto besitzen, verbinden Sie bitte beide Konten über www.ccbuchner.de, "mein Konto" und "mein click & study" über die Option "mit Bildungslogin-Konto verknüpfen".

Sollten Sie weiterhin Probleme haben, melden Sie sich jederzeit gerne bei uns!

### **So erreichen Sie uns:**

Entweder per Mail an digitale-schulbuecher@ccbuchner.de oder telefonisch während unserer Sprechzeiten unter der **0951 16098-333**. Sie erreichen uns werktags: Montag, Mittwoch und Freitag 10:00 –11:30 Uhr

Dienstag und Donnerstag 14:00 – 15:30 Uhr